MAKE THE WORLD SEE

# Milestone Systems

XProtect® VMS 2023 R3

スタートガイド - シングルコンピュータのインストール

XProtect Corporate XProtect Expert XProtect Professional+ XProtect Express+

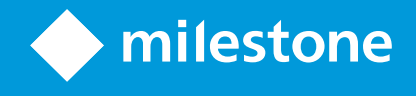

# **目次**

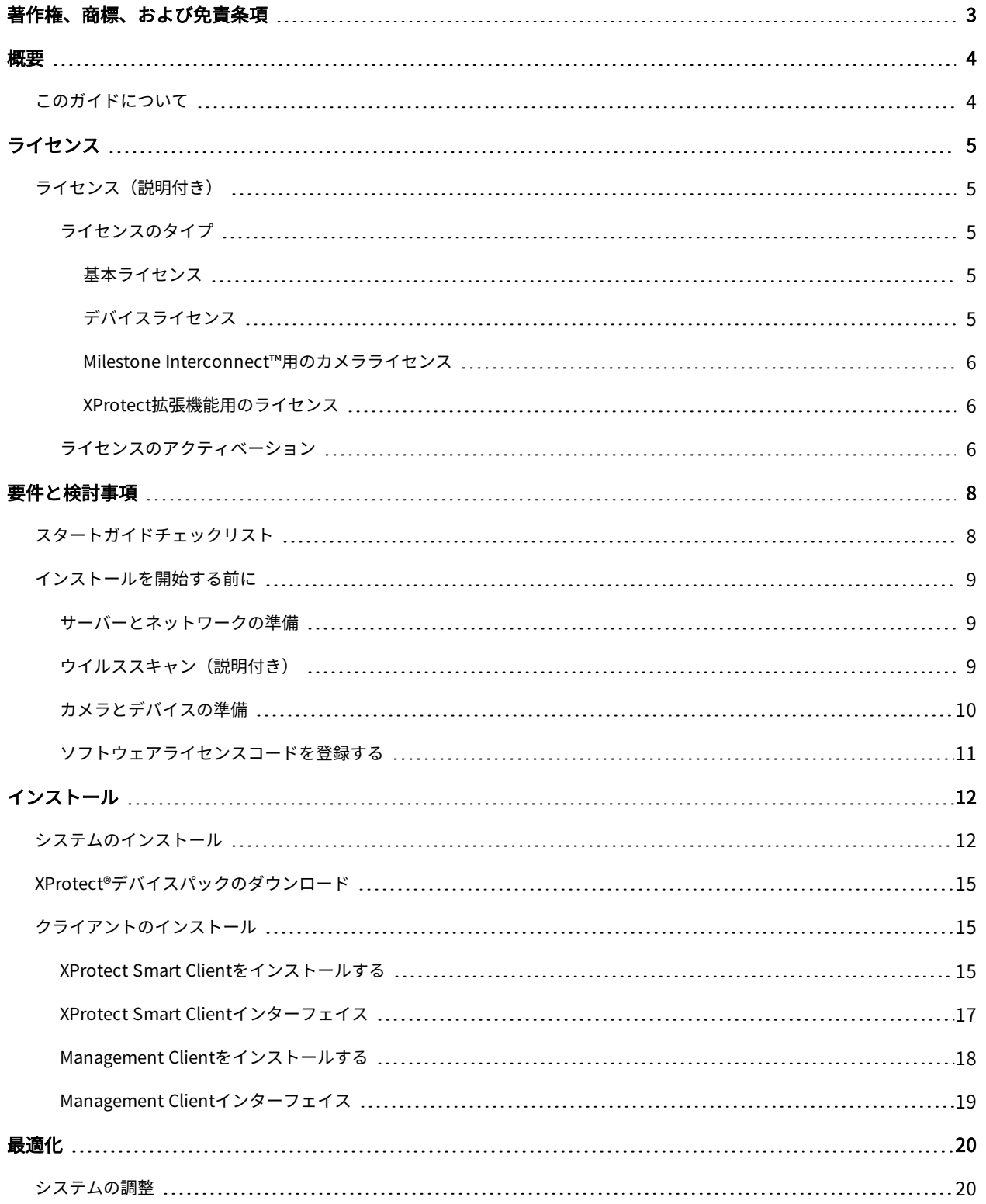

# <span id="page-2-0"></span>**著作権、商標、および免責条項**

Copyright © 2023 Milestone Systems A/S

#### 商標

XProtectはMilestone Systems A/Sの登録商標です。

MicrosoftおよびWindowsは、Microsoft Corporationの登録商標です。App StoreはApple Inc.のサービスマークで す。AndroidはGoogle Inc.の商標です。

本文書に記載されているその他の商標はすべて、該当する各所有者の商標です。

#### 免責条項

本マニュアルは一般的な情報を提供するためのものであり、その作成には細心の注意が払われています。

この情報を使用することにより発生するリスクはすべて、使用者が負うものとします。また、ここに記載されている 内容はいずれも、いかなる事柄も保証するものではありません。

Milestone Systems A/Sは、事前の通知なしに変更を加える権利を有するものとします。

本書の例で使用されている人物および組織の名前はすべて架空のものです。実在する組織や人物に対する類似性は、 それが現存しているかどうかにかかわらず、まったく偶然であり、意図的なものではありません。

この製品では、特定の規約が適用される可能性があるサードパーティー製ソフトウェアを使用することがあります。 その場合、詳細はMilestoneシステムインストールフォルダーにあるファイル3rd\_party\_software\_terms\_and\_ conditions.txtを参照してください。

<span id="page-3-1"></span><span id="page-3-0"></span>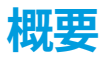

## **このガイドについて**

このXProtect VMS向けシングルコンピュータインストールのスタートガイドは、システムを初めて使用する際の参 考資料として使用できます。このガイドを参考にして、システムの基本インストールを実行し、クライアントとサー バー間の接続を検証できます。

このガイドには、ソフトウェアの使用やシステムの操作を開始するにあたってのチェックリストやタスクが記載され ています。

Milestoneウェブサイト[\(https://www.milestonesys.com/downloads/](https://www.milestonesys.com/downloads/))で最新情報を確認し、必ずソフトウェア の最新バージョンをインストールしてください。

# <span id="page-4-1"></span><span id="page-4-0"></span>**ライセンス**

## **ライセンス(説明付き)**

インストールを開始する前に、このトピックのライセンスについて知ることができます。

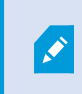

XProtect Essential+をインストールしている場合は、8つのデバイスライセンスを含むシス テムを無料で実行できます。自動ライセンスアクティベーションが有効なため、ハードウェ アデバイスはシステムに追加するだけでアクティベートされます。

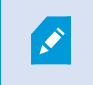

より高性能なXProtect製品にアップグレードする場合にのみ、このトピックの残りの部分が 関連します。

ソフトウェアとライセンスを購入すると、次のものを受け取ります。

- <sup>l</sup> 注文確認書とSLC (ソフトウェアライセンスコード)に基づく名前が付けられ、.lic拡張子の付いたソフトウェ アライセンスファイルが電子メールで受信されます。
- <sup>l</sup> Milestone Careの監視範囲

まず、当社のウェブサイト (<https://www.milestonesys.com/downloads/>) からソフトウェアをダウンロードして ください。ソフトウェアをインストールする際には、有効なライセンスファイル(.lic)を指定する必要がありま す。

### <span id="page-4-2"></span>**ライセンスのタイプ**

<span id="page-4-3"></span>XProtectライセンスシステムでは、複数のライセンスタイプが用意されています。

#### **基本ライセンス**

最低でも、いずれかのXProtectVMS製品に対して1つの基本ライセンスを保有することになります。また、XProtect 拡張機能用に1つ以上の基本ライセンスを持つこともできます。

#### <span id="page-4-4"></span>**デバイスライセンス**

最低でも、複数のデバイスライセンスを保有することになります。通常は、システムに追加したいカメラ搭載ハード ウェアデバイスごとに、1つのデバイスライセンスが必要となります。ただし、これはハードウェアデバイスによっ て異なる場合があり、Milestoneに対応したハードウェアデバイスであるかどうかに応じても変化します。詳細につ いては、[6ページの対応ハードウェアデバイス](#page-5-3)およ[び6ページの非対応ハードウェアデバイスを](#page-5-4)参照してください。

XProtect Mobileでビデオプッシュ機能を使用したい場合は、システムにビデオをプッシュするためのモバイルデバ イスまたはタブレットごとに、デバイスライセンスが1つ必要となります。

カメラに搭載されているスピーカー、マイク、入出力デバイスにはデバイスライセンスは必要ありません。

#### <span id="page-5-3"></span>対応ハードウェアデバイス

通常は、システムに追加したいカメラ搭載ハードウェアデバイスごとに、1つのデバイスライセンスが必要となりま す。ただし少数ながら、複数のデバイスライセンスが必要となる対応ハードウェアデバイスも存在します。ハード ウェアデバイスにいくつのデバイスライセンスが必要となるかは、Milestoneウェブサイト

(<https://www.milestonesys.com/support/tools-and-references/supported-devices/>)の対応ハードウェアのリ ストで確認できます。

最大16チャネルを有するビデオエンコーダーについては、ビデオエンコーダーのIPアドレスごとに1つのデバイスラ イセンスしか必要ありません。ビデオエンコーダーには1つ以上のIPアドレスがある場合があります。

ただし、ビデオエンコーダーのチャネル数が16を超える場合、ビデオエンコーダー上でアクティベートされたカメ ラごとに(ならびにアクティベートされた最初の16台分のカメラごとに)1つのデバイスライセンスが必要となりま す。

#### <span id="page-5-4"></span>非対応ハードウェアデバイス

非対応ハードウェアデバイスについては、ビデオチャネルを使用しているアクティベート済みカメラごとにデバイス ライセンスが1つ必要となります。

非対応ハードウェアデバイスは、Milestone Webサイト[\(https://www.milestonesys.com/support/tools-and](https://www.milestonesys.com/support/tools-and-references/supported-devices/)[references/supported-devices/](https://www.milestonesys.com/support/tools-and-references/supported-devices/))の対応ハードウェアのリストには記載されていません。

#### <span id="page-5-0"></span>**Milestone Interconnect™用のカメラライセンス**

Milestone Interconnectを実行するには、中央サイトに、リモートサイトのハードウェアデバイスから動画を表示す るためのMilestone Interconnectカメラライセンスが必要です。必要なMilestone Interconnectカメラライセンスの 数は、データを受信したいリモートサイトのハードウェアデバイスの数によって異なります。XProtect Corporate のみが中央サイトとして動作できます。

#### <span id="page-5-1"></span>**XProtect拡張機能用のライセンス**

ほとんどのXProtect拡張機能には追加ライセンスが必要です。ソフトウェアライセンスファイルには、拡張機能ラ イセンスに関する情報も含まれています。一部の拡張機能には、個別のソフトウェアライセンスファイルがありま す。

### <span id="page-5-2"></span>**ライセンスのアクティベーション**

XProtect VMSをインストールしている場合、最初は一定期間が経過する前にアクティベーションを必要とするライ センスで実行されます。この期間は猶予期間と言います。Milestoneは、デバイス設定の最終調整前にライセンスを アクティベートすることを推奨しています。

ライセンスをアクティベートせずに猶予期間が切れると、ライセンスがアクティベートされていないすべてのレコー ディングサーバーやカメラは、XProtect VMSにデータを送信できなくなります。

**基本 > ライセンス情報**で、Management Clientのソフトウェアライセンスコード (SLC) のあるすべてのインス トールのすべてのライセンスの概要を確認できます。

ライセンスをアクティベートするには、以下を実行します。

- <sup>l</sup> オンラインアクティベーションの場合は、My Milestoneのウェブサイト ([https://online.milestonesys.com/\)](https://online.milestonesys.com/)でご自分のMilestoneアカウントを使用してソフトウェア登録ページ にログインします。
- オフラインアクティベーションの場合は、Management Clientにあるライセンスリクエスト(.lrq) ファイル をエクスポートし、ソフトウェア登録ページにログインして.lrqファイルをアップロードします。

.lrqファイルをアップロードした後は、アクディベート済みの.licファイルをMilestoneが電子メールで送信し ますので、そのファイルをインポートします。

# <span id="page-7-1"></span><span id="page-7-0"></span>**要件と検討事項**

## **スタートガイドチェックリスト**

次のチェックリストに従い、正しい順序でインストールの手順を実行していることを確認してください。

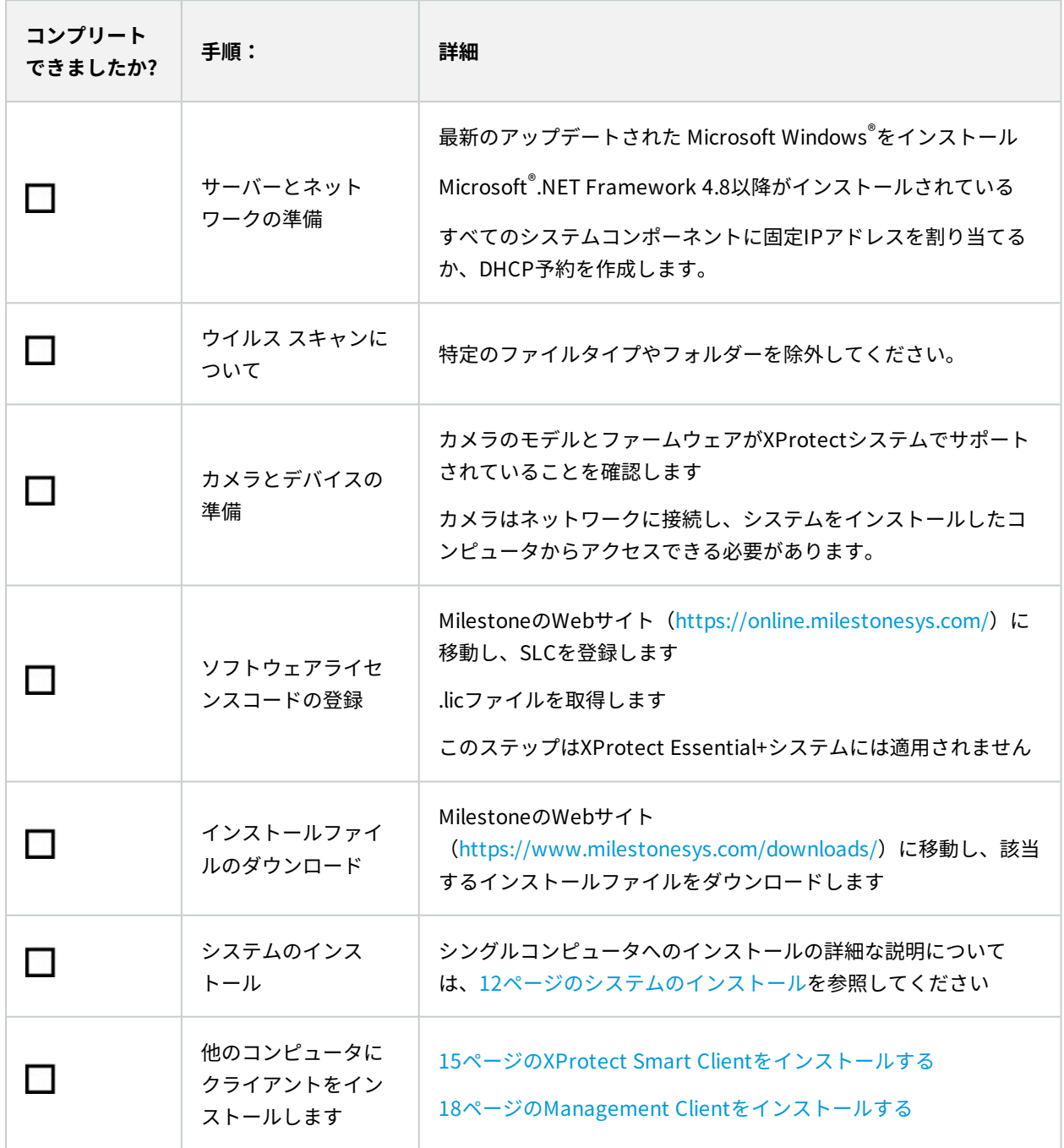

### <span id="page-8-1"></span><span id="page-8-0"></span>**インストールを開始する前に**

### **サーバーとネットワークの準備**

#### オペレーティングシステム

すべてのサーバーにMicrosoft Windowsオペレーティングシステムのクリーンインストールがあり、すべてのサー バーにすべての最新のWindows更新がインストールされていることを確認します。

さまざまなVMSアプリケーションおよびシステムコンポーネントのシステム要件についての情報は、Milestoneウェ ブサイト([https://www.milestonesys.com/systemrequirements/\)](https://www.milestonesys.com/systemrequirements/)をご覧ください。

#### Microsoft® .NET Framework

すべてのサーバーにMicrosoft .NET Framework 4.8またはそれ以上のバージョンがインストールされていることを 確認します。

#### ネットワーク

すべてのシステムコンポーネントに固定IPアドレスを割り当てるか、カメラにDHCP予約を作成します。十分な帯域 幅がネットワークで使用可能であることを保証するために、システムにより帯域幅が消費される方法とタイミングを 理解する必要があります。ネットワークに対する主要な負荷には次の3つの要素があります。

- <sup>l</sup> カメラビデオストリーム
- <sup>l</sup> ビデオを表示するクライアント
- <sup>l</sup> 録画されたビデオのアーカイブ

レコーディングサーバーはカメラからビデオストリームを取得し、これがネットワークに対する固定的な負荷になり ます。ビデオを表示するクライアントはネットワーク帯域幅を消費します。クライアントビューのコンテンツに変更 がない場合は、負荷は一定です。ビューコンテンツ、ビデオ検索、または再生の変更により、負荷が動的になりま す。

録画したビデオのアーカイブはオプションの機能で、コンピュータの内部ストレージシステムに十分なスペースがな い場合に、システムがネットワークストレジに録画を移動します。これは定義する必要があるスケジュールされた ジョブです。一般的には、ネットワークドライブにアーカイブし、ネットワークに対するスケジュールされた動的な 負荷にします。

ネットワークには、このようなトラフィックのピークに対応するための帯域幅ヘッドルームが必要です。これによ り、システムの応答性と一般的なユーザー経験が改善されます。

#### <span id="page-8-2"></span>**ウイルススキャン(説明付き)**

XProtectソフトウェアにはデータベースが含まれており、他のデータベースと同様に、特定のファイルやフォル ダーをウイルススキャンから除外する必要があります。このような例外を設定しておかないと、ウイルススキャンで 大量のシステムリソースが消費されてしまいます。さらに、スキャンプロセスによってファイルが一時的にロックさ れ、その結果として録画プロセスが破損したり、データベースが破損する可能性もあります。

ウイルススキャンを実行する必要がある場合、録画データベースを含んでいるレコーディングサーバーのフォルダー (デフォルトではC:\mediadatabase\、ならびにすべてのサブフォルダー)はスキャンしないでください。また、 アーカイブ保存ディレクトリでもウイルススキャンは実行しないでください。

以下を除外に追加してください。

- <sup>l</sup> ファイルのタイプ:.blk、.idx、.pic
- <sup>l</sup> フォルダーおよびサブフォルダー:
	- C:\Program Files\Milestone
	- C:\Program Files (x86)\Milestone
	- C:\ProgramData\Milestone

組織によってはウイルススキャンに関する厳密な方針があるかもしれませんが、上記の場所やファイルをウイルスス キャンから除外することが重要です。

### <span id="page-9-0"></span>**カメラとデバイスの準備**

#### カメラとデバイスがサポートされていることを確認します。

MilestoneのWebサイトには、サポートされているデバイスとファームウェアのバージョンの詳細なリストが掲載さ れています(<https://www.milestonesys.com/support/tools-and-references/supported-devices/>)。Milestone はデバイスまたはデバイス ファミリー固有のドライバー、ONVIF、またはRTSP/RTPプロトコルを使用するデバイス などの標準デバイス向け汎用ドライバーを開発しています。

汎用ドライバーを使用し、サポート対象に指定されていない一部のデバイスでも動作する場合がありますが、 Milestoneはこのようなデバイスのサポートを提供しません。

#### ネットワーク上でカメラにアクセスできることを確認する

レコーディングサーバーはカメラに接続できる必要があります。これを確認するには、XProtectシステムをインス トールするコンピュータで、ブラウザまたはカメラに付属のソフトウェアからカメラに接続します。カメラにアクセ スできない場合は、XProtectシステムもカメラにアクセスできません。

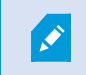

セキュリティ上の理由から、Milestoneはカメラの資格情報をメーカーのデフォルト値から変 更することをお勧めします。

ベンダーから提供されたソフトウェアでデバイスにアクセスする代わりに、Windowsのpingユーティリティを使用 できます。

ネットワーク構成の詳細については、カメラのマニュアルを参照してください。システムがデフォルトポート設定で 構成されている場合は、HTTPポート80番にカメラを接続してください。また、デフォルトポート設定の変更を選択 することもできます。

カメラのデフォルト資格情報を変更した場合は、必ずカメラをシステムに追加するときにそ の情報を使用してください。

### <span id="page-10-0"></span>**ソフトウェアライセンスコードを登録する**

インストールする前に、Milestoneから受け取ったソフトウェアライセンスファイルの名前と場所を把握しておく必 要があります。

XProtect Essential+の無料版をインストールできます。無料版はXProtect VMSの機能やカメラの数に制限がありま す。インストールするには、インターネットに接続してくださいXProtect Essential+。

ソフトウェアライセンスコード(SLC)は注文確認書に記載されています。ソフトウェアライセンスファイル名は SLCに基づいています。Milestoneは、インストールする前にWebサイト [\(https://online.milestonesys.com/](https://online.milestonesys.com/))で SLCを登録することをお勧めします。代理店により登録済みの場合もあります。

# <span id="page-11-1"></span><span id="page-11-0"></span>**インストール**

## **システムのインストール**

**シングルコンピュータ** オプションは、現在のコンピュータにすべてのサーバーコンポーネントとクライアントコン ポーネントをインストールします。

XProtect Essential+の無料版をインストールできます。無料版はXProtect VMSの機能やカメラの数に制限がありま す。インストールするには、インターネットに接続してくださいXProtect Essential+。

レコーディングサーバーはネットワーク上でハードウェアをスキャンします。検知されたデバイスがシステムに自動 的に追加されます。カメラのビューが事前構成され、デフォルトのオペレータの役割が作成されます。インストール が終わるとXProtect Smart Clientが開き、使用できるようになります。

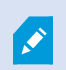

以前のバージョンの製品からアップグレードすると、システムはカメラのスキャン、または 新しいビューとオペレータの役割作成を行いません。

- 1. ソフトウェアをインターネット (<https://www.milestonesys.com/downloads/>) からダウンロードし、 Milestone XProtect VMS Products 2023 R3 System Installer.exe ファイルを実行します。
- 2. インストールファイルが展開されます。セキュリティ設定によって、1つまたは複数のWindows® セキュリ ティ警告が表示されます。同意すると、展開が続行されます。
- 3. 完了すると、**Milestone XProtect VMS**インストール ウィザードが開きます。
	- 1. インストール時に使用する**言語**を選択します(インストール後にシステムによって使用される言語で はなく、それは後で選択します)。**続行**をクリックします。
	- 2. Milestoneエンドユーザー使用許諾契約を読みます。**使用許諾契約の条項に同意します**チェックボッ クスを選択して、**続行**をクリックします。
	- 3. **プライバシー設定**ページで、使用データを共有するかどうかを選択し、**続行**をクリックします。

システムを欧州GDPRに準拠するインストールにしたい場合は、データ収集を 有効にしないでください。 データ保護と使用状況データの収集の詳細につい ては、[GDPR プライバシーガイド](https://doc.milestonesys.com/latest/ja-JP/portal/htm/chapter-page-gdpr-privacy-guide.htm)を参照してください。

プライバシー設定は後でいつでも変更できます。 [システム設定\(オプション](https://doc.milestonesys.com/2023r3/ja-JP/standard_features/sf_mc/sf_ui/mc_systemsetting_optionsdialog.htm) [ダイアログボックス\)も参照してください。](https://doc.milestonesys.com/2023r3/ja-JP/standard_features/sf_mc/sf_ui/mc_systemsetting_optionsdialog.htm)

4. **ライセンスファイルの場所を入力または参照**で、XProtectプロバイダーから入手したライセンスファ イルを入力します。参照してを見つけるか、**XProtect Essential+**リンクをクリックして無料ライセ ンスファイルをダウンロードすることもできます。続行する前に、ライセンスファイルがシステムで 検証されます。**続行**をクリックします。

> 有効なライセンスファイルがない場合は、無料で取得することができます。 **XProtect Essential+**リンクをクリックして、無料のライセンスファイルをダ ウンロードします。 無料のライセンスファイルがダウンロードされ、**ライセ ンスファイルの場所を入力または参照**フィールドに表示されます。

4. **シングルコンピュータ**を選択します。

 $\mathscr{S}$ 

インストールするコンポーネントのリストが表示されます(このリストは編集できません)。**続行**をクリッ クします。

- 5. **レコーディングサーバー設定の指定**ウインドウでは、以下のことを行います。
	- 1. **レコーディングサーバー名**フィールドに、レコーディングサーバー名を入力します。デフォルトでコ ンピュータ名になっています。
	- 2. **マネジメントサーバーのアドレス**フィールドにマネジメントサーバーのアドレスとポート番号が表示 されます: localhost:80
	- 3. **メディアデータベースロケーションの選択**フィールドで、ビデオ録画を保存したい場所を選択しま す。ビデオ録画は、プログラムをインストールする場所とは別の、システムドライブ以外の場所に保 存することをMilestoneは推奨します。デフォルトの場所は、最も容量のあるドライブです。
	- 4. **ビデオ録画の保存期間**では、ビデオ録画の保存期間を定義します。保存期間は、7日がデフォルトで 設定されていますが、1日から999日まで設定が可能です。
	- 5. **続行**をクリックします。
- 6. **ファイルのロケーションと製品言語を選択する** ウィンドウでは、以下をしてください:
	- 1. **ファイルの場所**フィールドで、プログラムをインストールしたい場所を選択してください。
	- 2. **製品の言語**で、どの言語でXProtect製品をインストールするかを選択します。
	- 3. **インストール**をクリックします。

ソフトウェアがインストールされます。まだコンピュータにインストールされていない場合は、イン ストール中にMicrosoft® SQL Server® ExpressとMicrosoft IISが自動的にインストールされます。

コンピュータを再起動するよう指示される場合があります。コンピュータの再起動後、セキュリティ 設定によって1つまたは複数のWindowsセキュリティ警告が表示される場合があります。許可する と、インストールが完了します。

7. インストールが完了すると、コンピュータにインストールされているコンポーネントのリストが表示されま す。

**続行**をクリックして、システムにハードウェアとユーザーを追加してください。

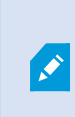

ここで**閉じる**をクリックすると設定ウィザードがスキップされ、XProtect Management Clientが開きます。Management Clientでは、システムを設定できま す(ハードウェアやユーザーのシステムへの追加など)。

8. **ハードウェア用のユーザー名とパスワードを入力する**ウィンドウでは、製造業者のデフォルトから変更をし た、ハードウェア用のユーザー名とパスワードを使用します。

インストーラにより、これらのハードウェアのネットワークと、メーカーのデフォルト資格情報が割り当て られたハードウェアのネットワークがスキャンされます。

**続行**をクリックします。

- 9. **システムに追加するハードウェアを選択する**ウィンドウでは、システムに追加したいハードウェアを選択し ます。**続行**をクリックします。
- 10. **デバイスを設定する**ウィンドウでは、ハードウェアの名前の横にある、編集アイコンをクリックして、ハー ドウェアに便利な名前をつけることができます。この名前は、ハードウェアデバイスの名前の先頭に付きま す。

ハードウェアノードを展開して、カメラ、スピーカー、マイクなどのハードウェアデバイスを有効または無 効にします。

 $\overline{\mathscr{S}}$ デフォルトで、カメラは有効化、スピーカーとマイクは無効化されています。

**続行**をクリックします。

11. **ユーザーを追加する**ウィンドウでは、Windowsユーザーおよび基本ユーザーを追加できます。これらのユー ザーは、システムシステム管理者の役割、あるいはオペレータの役割を持つことができます。

ユーザーを定義し、**追加**をクリックします。

- ユーザーの追加が終わったら、**続行**をクリックします。
- インストールと初期設定が終わると、**設定が完了しました**というウィンドウが現れ、以下が表示されます:
	- <sup>l</sup> システムに加えられたカメラとデバイス
	- システムに加えられたユーザーのリスト
	- <sup>l</sup> XProtect Web Clientおよびモバイルサーバーへのアドレス。これらはコピーして、他のユーザーと共有する ことができます。

**閉じる**をクリックするとXProtect Smart Clientが開き、利用可能になります。

## <span id="page-14-0"></span>**XProtect®デバイスパックのダウンロード**

Device Packは、デバイスと連携するためのXProtectシステムとともにインストールする複数のドライバーです。 Device PackはRecording Serverにインストールされます。Milestoneは定期的に新しいデバイスとファームウェア バージョンのサポートを追加し、平均で2ヶ月ごとにデバイス パックをリリースしています。Device Packは、 XProtectシステムをインストールするときに自動的に含まれます。最新のDevice Packを入手するために、最新の バージョンがダウンロードしてインストールされるように手動で確認してください。

インストール後にデバイスパックを更新するにはMilestone Webサイト (<https://www.milestonesys.com/downloads/>)のダウンロードセクションに移動し、該当するインストールファ イルをダウンロードします。

 $\mathscr{S}$ 

ご使用のシステムで非常に古いカメラを使用している場合は、レガシーデバイス用のDevice Packをダウンロードする必要があります。詳細については、 [https://www.milestonesys.com/community/business-partner-tools/device-packs/を](https://www.milestonesys.com/community/business-partner-tools/device-packs/)参照 してください。

## <span id="page-14-1"></span>**クライアントのインストール**

あなたは他のコンピュータからクライアントを介してXProtectシステムにアクセスできます。次のステップを参照 しながら、ビデオ表示用のXProtect Smart Client とシステムの構成・管理用のManagement Clientのダウンロー ド、インストールを行ってください。

### <span id="page-14-2"></span>**XProtect Smart Clientをインストールする**

XProtectシステムには、公開インストールWebページが組み込まれています。このWebページから、ネットワーク 内の他のコンピュータからXProtect Smart Clientをダウンロードしてインストールできます。

1. 公開インストールWebページにアクセスするには、次のURLをブラウザに入力します: http://[computer address]/installation/

[コンピュータのアドレス]には、XProtect VMSコンピュータのIPアドレスまたはホスト名を入力します。

- 2. **[すべての言語]**をクリックしてダウンロードしたファイルを実行します。
- 3. すべての警告で**はい**をクリックします。解凍が開始します。
- 4. インストーラで使用する言語を選択してから、**続行**をクリックします。
- 5. 使用許諾契約を読み、同意します。**続行**をクリックします。
- 6. インストールをタイプを選択してください。**標準**をクリックすると、デフォルト値を選択し、インストール を開始します。
- 7. XProtect Smart Clientを開きます。XProtect Smart Clientのログインダイアログボックスが表示されます。
- 8. **[コンピュータ]**フィールドで、XProtect VMSコンピュータのホスト名またはIPアドレスを指定します。
- 9. 認証を選択して、ユーザー名とパスワードを入力します。**[接続]**をクリックするとXProtect Smart Clientが 開きます。
- 10. デフォルトのビューを確認したり、新しいビューを追加することができます。**セットアップ**モードで、グ ループ、ビューの順にこのグループに追加します。
- 11. 表示アイテムまでドラッグし、もう一度**[セットアップ]**をクリックして、表示アイテムのいずれかをカメラ に追加します。

ライブビデオを表示でき、カメラビューの右上端に丸いビデオインジケータが緑色または赤色になっている ことを確認します。緑色は、カメラがビデオをシステムに送信することを示します。赤色は、システムが現 在録画中であることを示します。

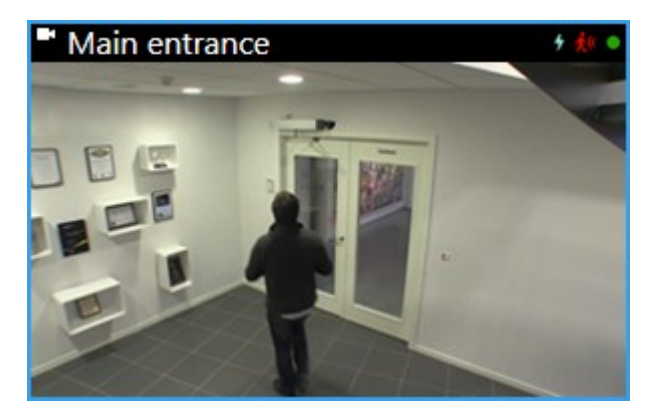

XProtect Smart Clientで機能とタスクの詳細、およびシステムで実行できる処理を確認するには、右上端の **[ヘルプ**]アイコン <sup>●</sup> をクリックするか、F1キーを押してコンテキスト依存ヘルプを表示します。

5  $\overline{7}$ 3  $\mathcal{P}$ 12-05-2016 14:35:36 ia.  $-0.9.4$ Live Playba Search Exports Alarm Manager Syst<mark>e</mark>m Monitor  $\frac{1}{1}$ ⊠  $\overline{\mathbf{C}}$ Headquarters Setup  $\mathbf{1}$ **III** Views  $\lambda$  $\overline{Q}|_{\Phi}$  $\equiv$  My vie  $\blacksquare$  1 cam  $\equiv$  Ent <sup>1</sup> Parkine **Transact** Cameras  $\lambda$ **DKTS-TC-01-V05** Parking basement - 12-05-2016 13:05:42.133 **B** Reception - 12-05-2016 13:05:42 129 **Entrance M** Hallway **M**, Parking bas  $\hat{\mathbb{Z}}$  Reception Recording Search  $\alpha$ 9 **吸口用皂白 More v** 13:05:42.144 13:10 13:00 12-02-2016  $\boxed{\qquad \qquad \text{Expert} \qquad \blacktriangledown\qquad \qquad }$ **THEFT**  $F = \sqrt{\frac{1}{2} + \frac{1}{2} + \frac{1}{2} +$  $\blacktriangleleft$ 8

XProtect Smart Clientでは、ライブ モードでライブ ビデオを表示し、再生モードでビデオを録画します。ライブ モードでは、XProtect Smart Clientは監視システムサーバーに接続し、カメラからのライブビデオが選択した ビューで再生されます。

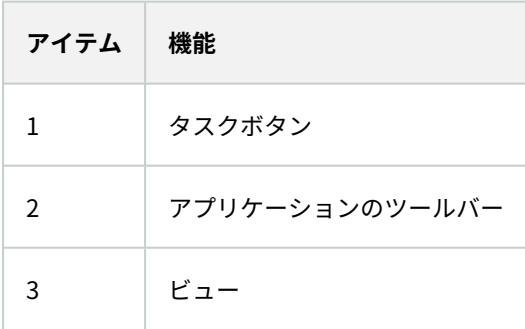

<span id="page-16-0"></span>**XProtect Smart Clientインターフェイス**

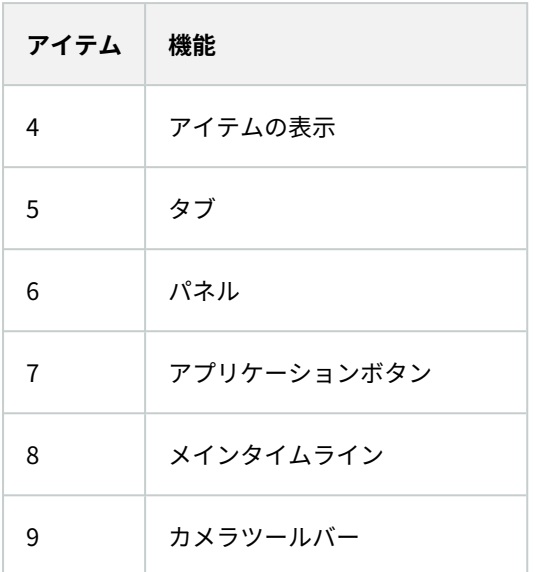

### <span id="page-17-0"></span>**Management Clientをインストールする**

XProtect VMSには、システム管理者インストールWebページが組み込まれています。システム管理者は、このWeb ページからManagement Clientやその他のXProtectシステムンポーネントをネットワーク内の他のコンピュータに ダウンロードしてインストールできます。

1. 管理インストールWebページにアクセスするには、ブラウザで次のURLを入力します: http://[computer address]/installation/admin/

[コンピュータのアドレス]には、XProtect VMSコンピュータのIPアドレスまたはホスト名を入力します。

- 2. ManagementClientインストーラで**[すべての言語]**をクリックします。ダウンロードしたファイルを実行し ます。
- 3. すべての警告で**はい**をクリックします。展開が開始されます。
- 4. インストーラの言語を選択します。**続行**をクリックします。
- 5. 使用許諾契約を読み、同意します。**続行**をクリックします。
- 6. ファイルの場所および製品の言語を選択します。**インストール**をクリックします。
- 7. インストールが完了しました。正常にインストールされたコンポーネントの一覧が表示されます。**閉じる**を クリックします。
- 8. デスクトップのアイコンをクリックし、Management Clientを開きます。
- 9. Management Clientのログインダイアログが表示されます。
- 10. **コンピュータ**フィールドでマネジメントサーバーのホスト名またはIPアドレスを指定します。
- 11. 認証を選択して、ユーザー名とパスワードを入力します。**接続**をクリックします。Management Clientが起 動します。

18 | インストール

Management Clientの機能の詳細とシステムで実行できる処理を表示するには、ツールメニューにある**[ヘルプ]**をク リックします。

### <span id="page-18-0"></span>**Management Clientインターフェイス**

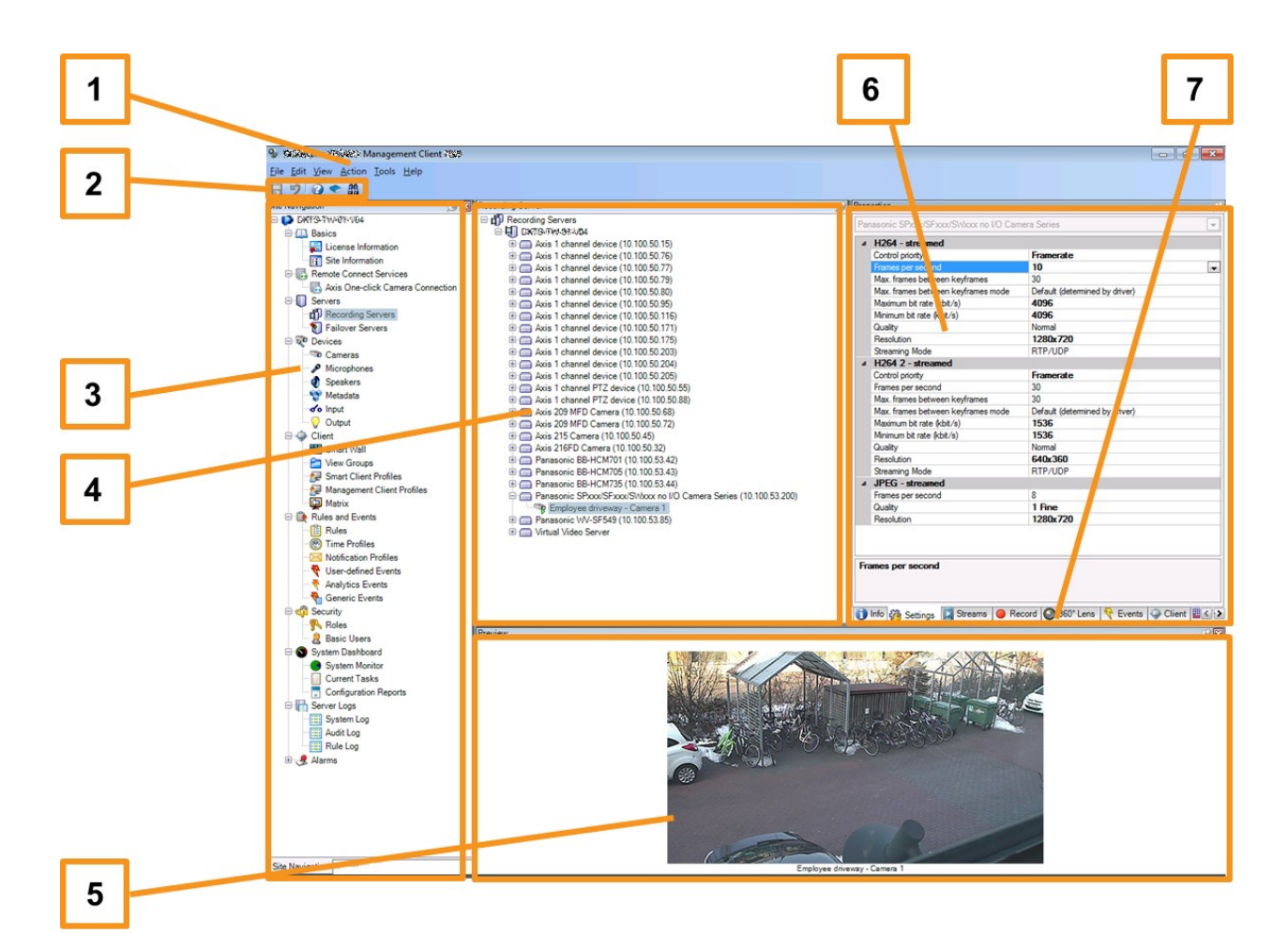

- 1. ツールメニュー
- 2. ショートカットアイコン
- 3. サイトナビゲーションペイン
- 4. 概要ペイン
- 5. ビデオプレビュー
- 6. プロパティ
- 7. プロパティタブ

19 | インストール

# <span id="page-19-1"></span><span id="page-19-0"></span>**最適化**

## **システムの調整**

複数のサイトにある最大数千台のカメラの調整を可能にするために、システムには特定のタスクを処理する複数のコ ンポーネントがあります。これですべてのコンポーネントをシングルサーバー上にインストールできました。別の方 法として、別個の専用サーバーにコンポーネントをインストールし、負荷を調整して分散することもできます。

ハードウェアと構成によっては、最大50~100台のカメラから構成される小規模なシステムは1台のサーバーで実行 できます。100台以上のカメラがあるシステムの場合、Milestoneは、すべてまたは一部のコンポーネントで専用 サーバーを使用することをお勧めします。

インストールによって必要なコンポーネントは異なります。コンポーネントは後からいつでも追加できます。このよ うなコンポーネントは、別のレコーディングサーバー、フェールオーバー レコーディング サーバー、モバイルサー バーをホスティングし、XProtect MobileとXProtect Web Clientへのアクセスを提供します。

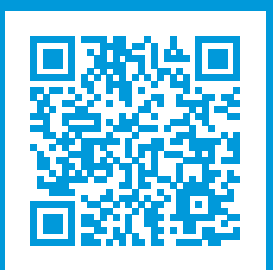

## **helpfeedback@milestone.dk**

Milestoneについて

Milestone Systemsはオープンプラットフォームのビデオ管理ソフトウェア (VMS) の世界有数のプロバイダー です。お客様の安全の確保、資産の保護を通してビジネス効率の向上に役立つテクノロジーを提供しています。 Milestone Systemsは、世界の15万以上のサイトで実証された高い信頼性と拡張性を持つソリューションによ り、ネットワークビデオ技術の開発と利用におけるコラボレーションとイノベーションを促進するオープンプ ラットフォームコミュニティを形成しています。Milestone Systemsは、1998年創業、Canon Group傘下の独立 企業です。詳しくは、https://www.milestonesys.com/をご覧ください。

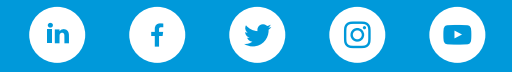